## How to Book

#### Spinning Classes

Click the **Spinning** option from the Members Info menu on the

website:

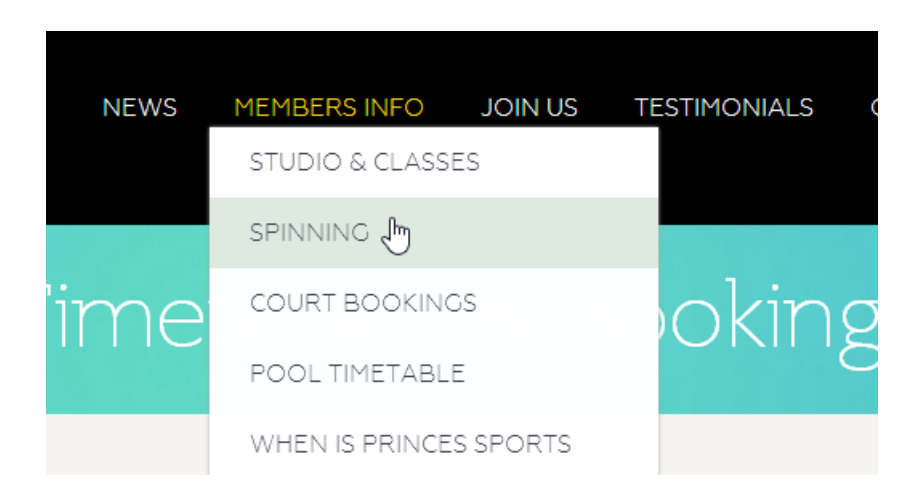

Sign in by clicking the **Sign in** button (by default your membership number is the login and m4nor is the password) and then you should be returned to the Spinning schedule:

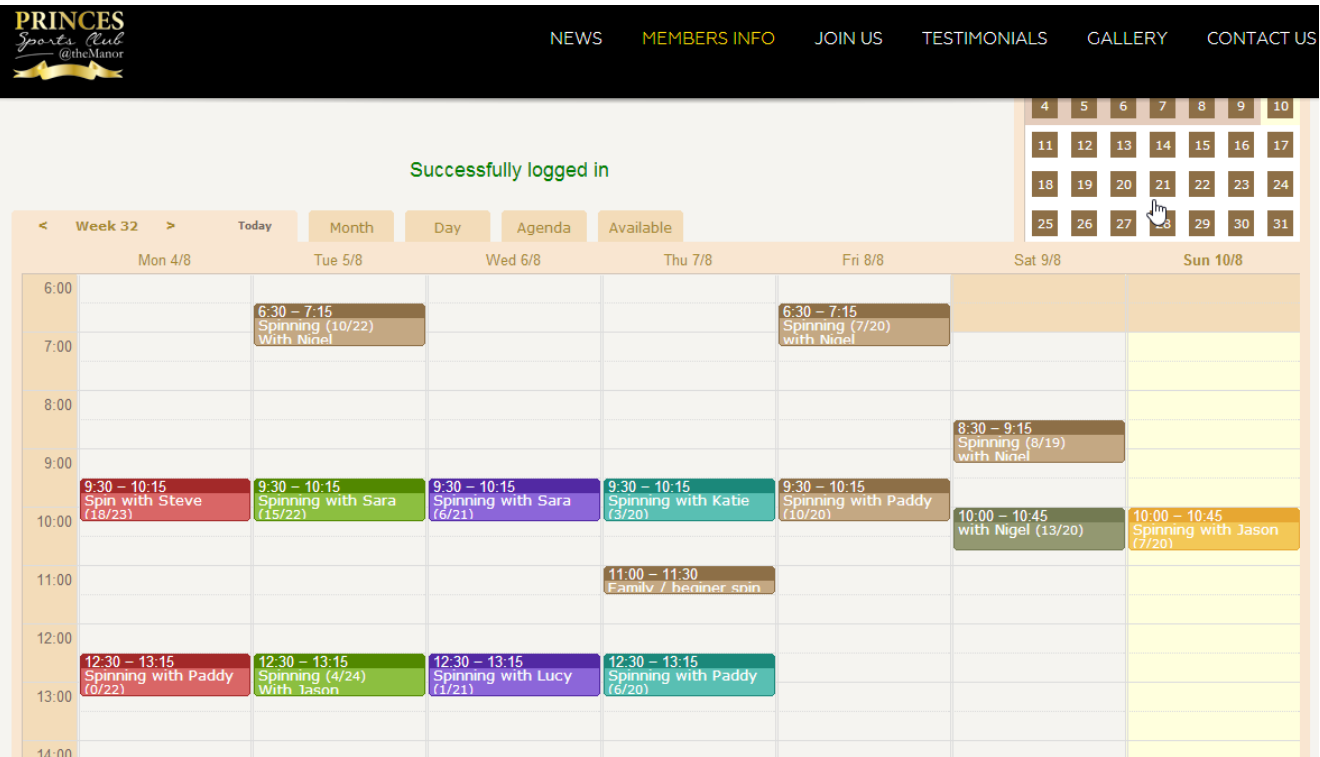

You can book a Spinning class up to 48 hours in advance.

To book a class, simply **click the class** you would like to be booked on and you will see the following:

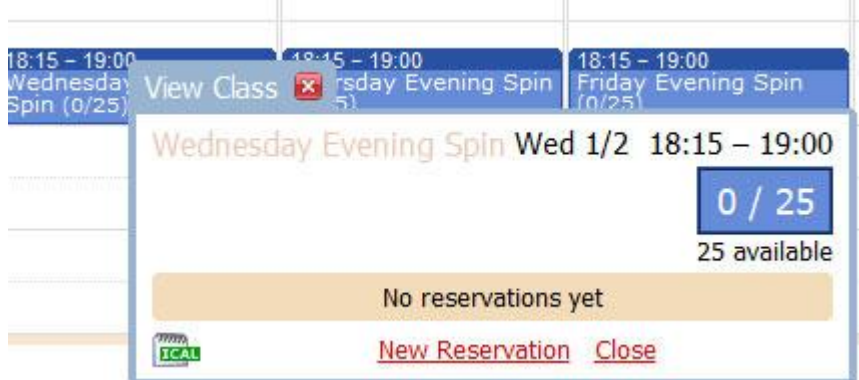

Click the **New Reservation** option:

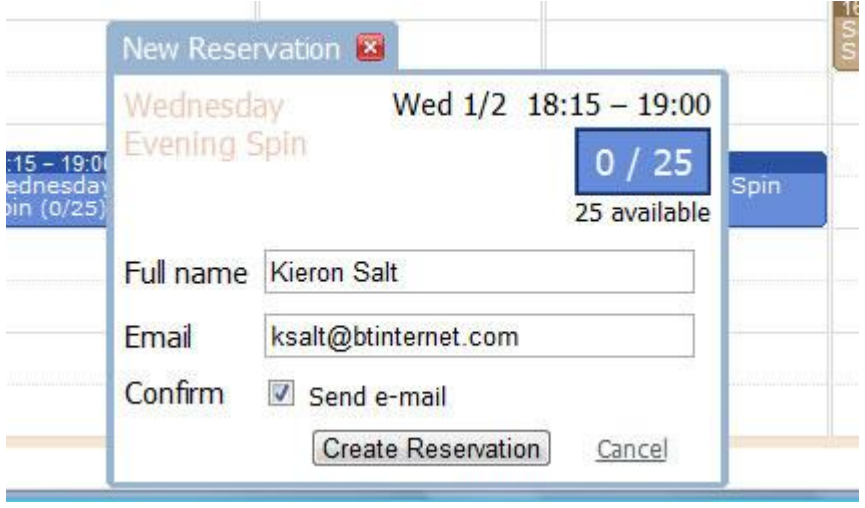

If you're email isn't setup in your Settings (or you wish to be notified via email to a different address) enter it in the Email Field. Click the Send e–mail confirmation option then click the **Create Reservation** button.

If the maximum amount of bookings have been already made you can still create a reservation and will be placed on the Reservation list. If a member unbooks then the first person on the reservation list will get the space.

#### Unbook a Spinning Classes

In order for the system to work, it is essential members who cannot make a class unbook – this will allow members on the waiting list to attend the class.

On the calendar any classes you are booked on will have a tick on them:

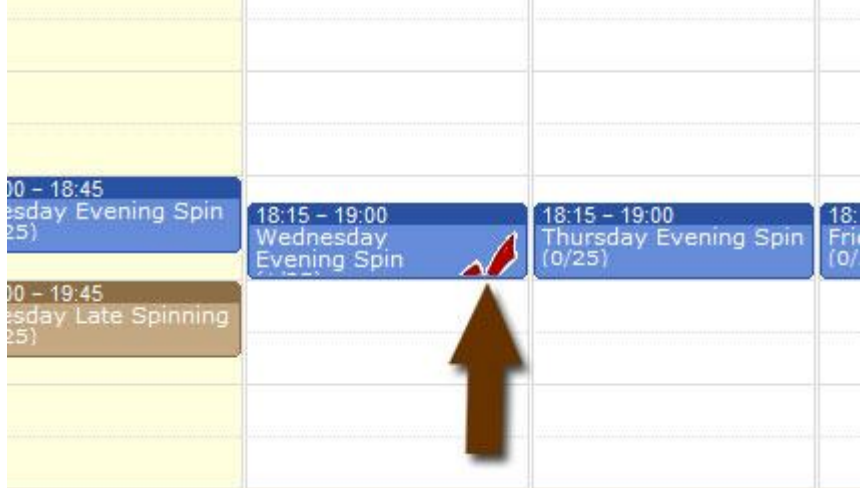

To unbook, click the class you are booked on then click the **edit icon** next to your reservation:

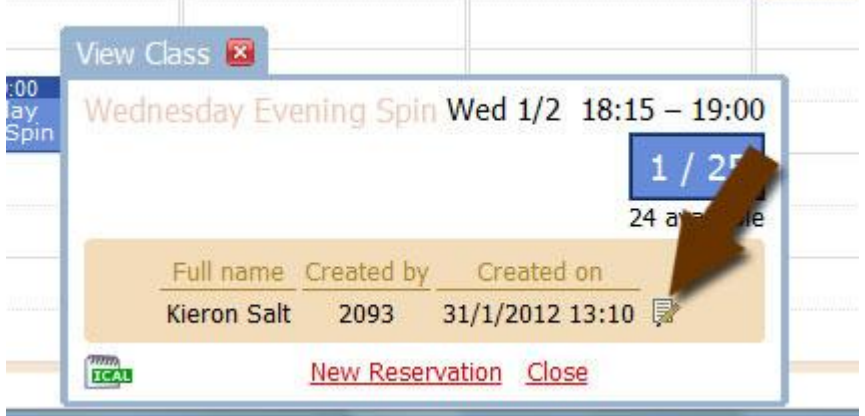

Then click the **Delete Reservation** button:

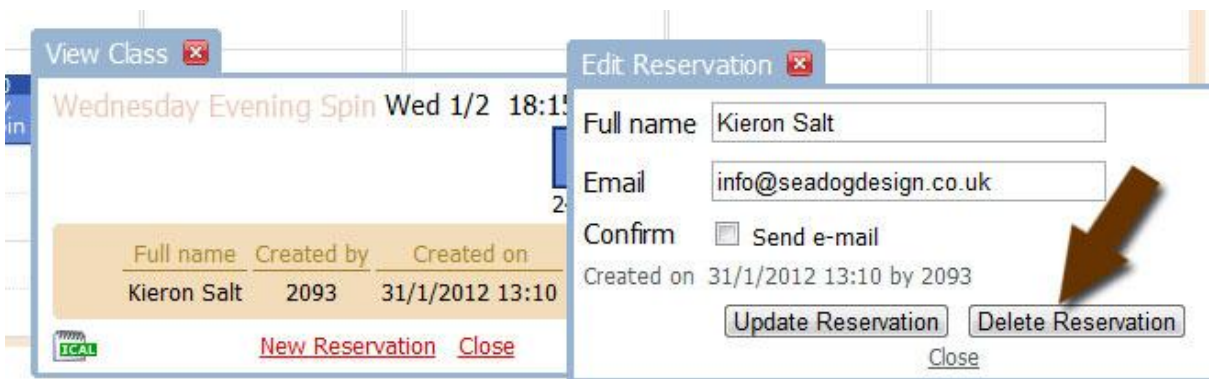

### How to Book

#### Studio Classes

The process is the same as booking a Spinning class – simply click the **Studio** option from the Members Info menu on the website:

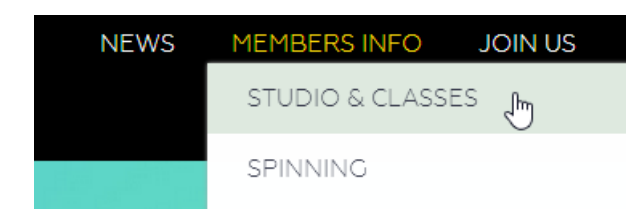

#### You will see the following calendar:

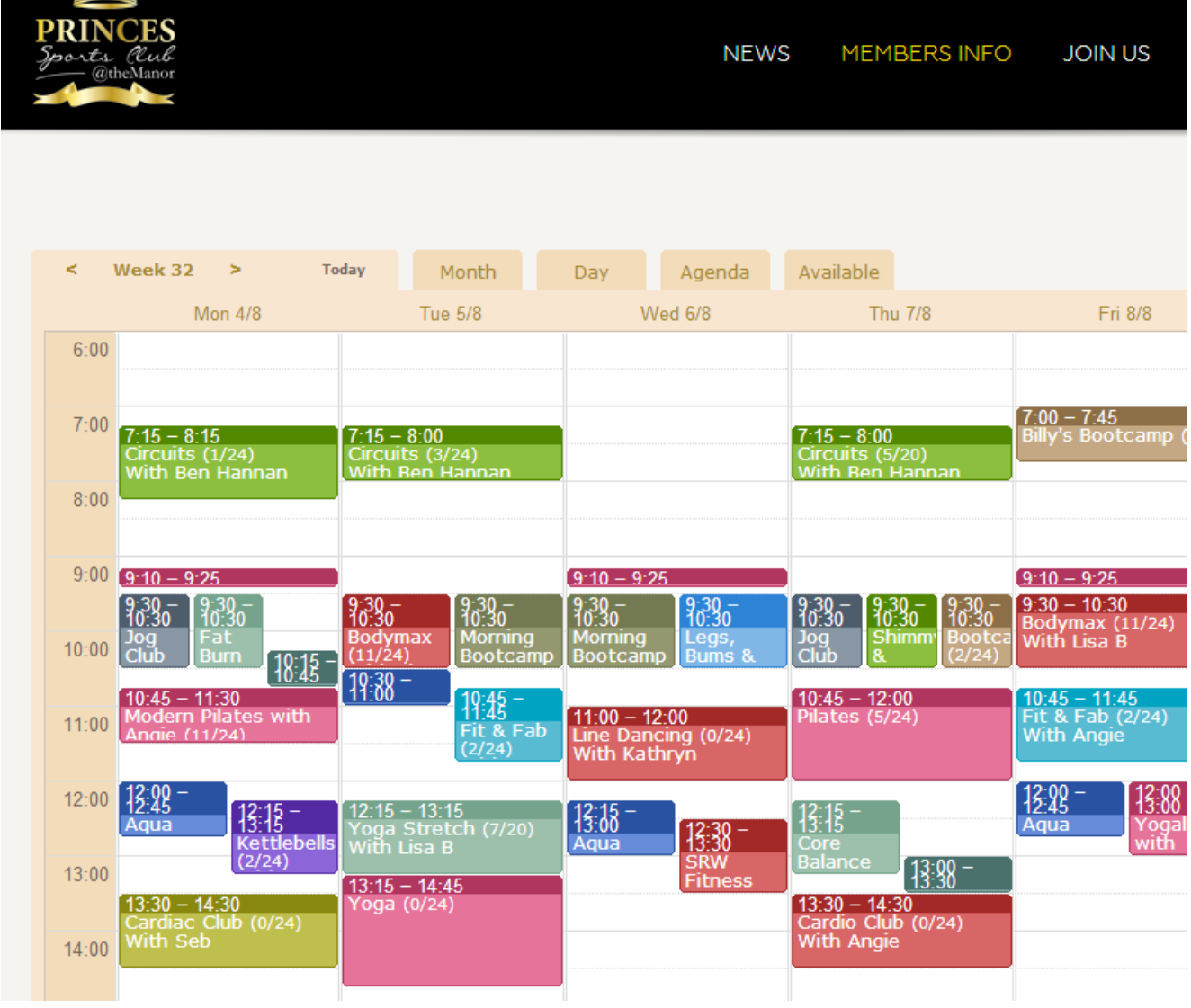

To book a class, simply **click the class** you would like to be booked on and you will see the following:

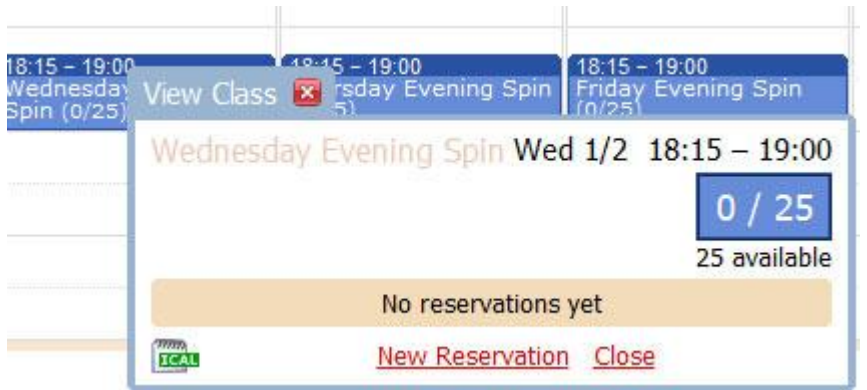

Click the **New Reservation** option:

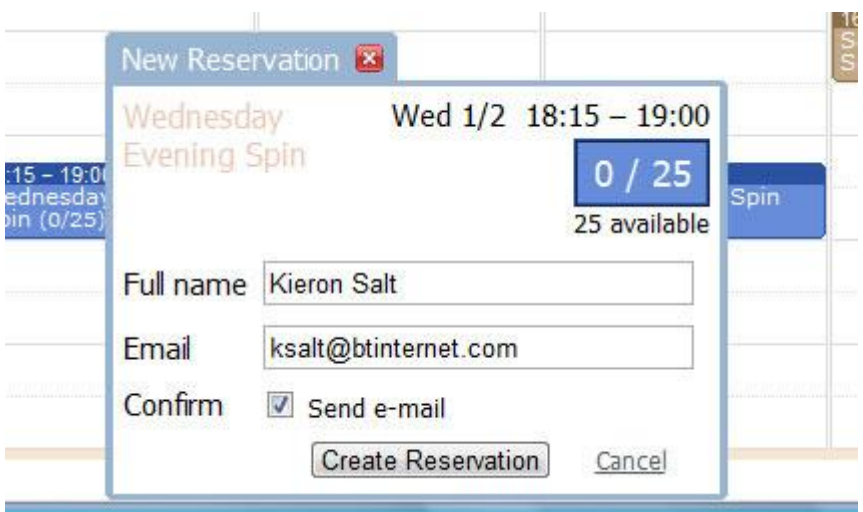

If you're email isn't setup in your Settings (or you wish to be notified via email to a different address) enter it in the Email Field. Click the Send e–mail confirmation option then click the **Create Reservation** button.

If the maximum amount of bookings have been already made you can still create a reservation and you will be placed on the Reservation list. If a member unbooks then the first person on the reservation list will get the space.

#### Unbook a Studio Classes

In order for the system to work, it is essential members who cannot make a class unbooks – this will allow members on the waiting list to attend the class.

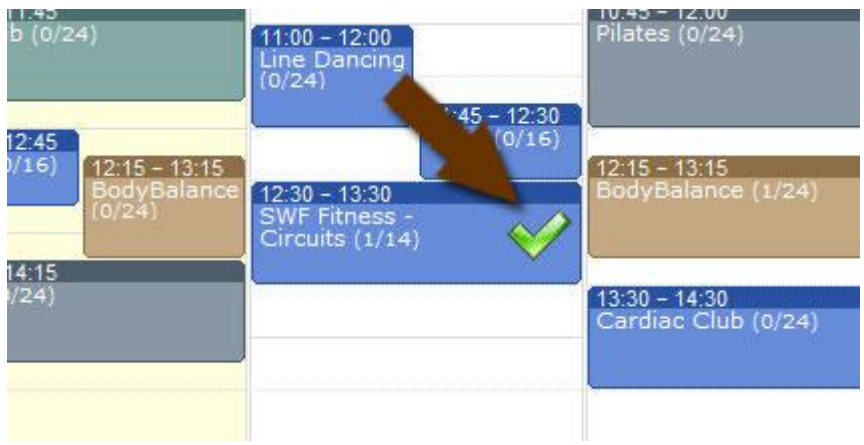

On the calendar, any classes you are booked on will have a tick next to them:

To unbook, **click the class** you are booked on then click the edit icon next to your reservation:

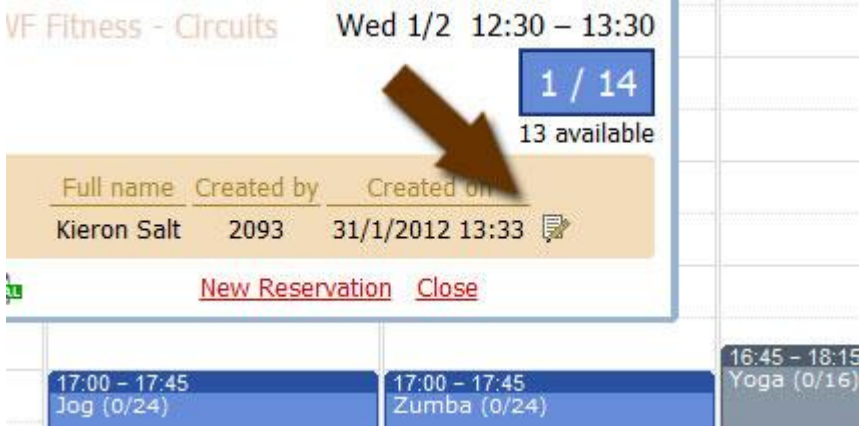

Then click the **Delete Reservation** button:

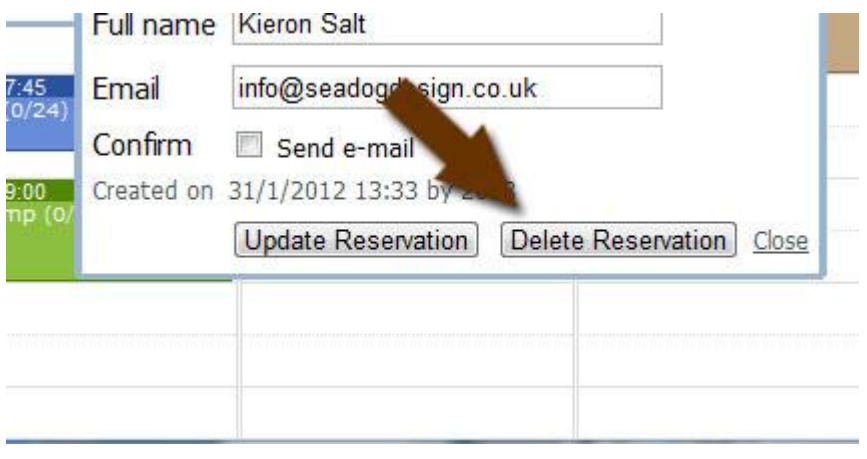

## How to Book

### Squash\Racketball Courts

Courts can be booked up to 8 days in advance.

Click the **Court Bookings** option from the Members Info menu on the website:

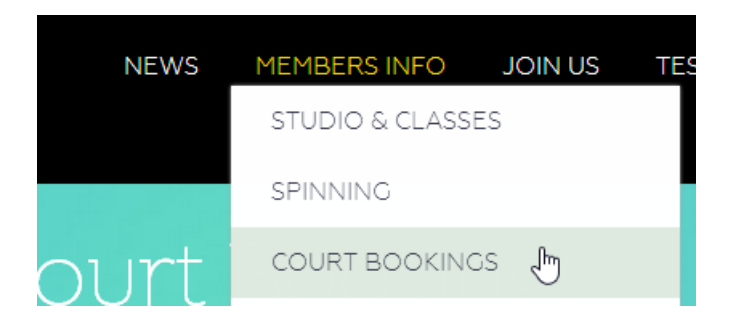

You will be presented with the Court Calendar. The layout shows courts 1-4 in each time slot, coloured slots show booked courts, coloured courts with lines through show your bookings and clear slots show available courts. By default all courts are shown, to filter by a specific court click the court name.

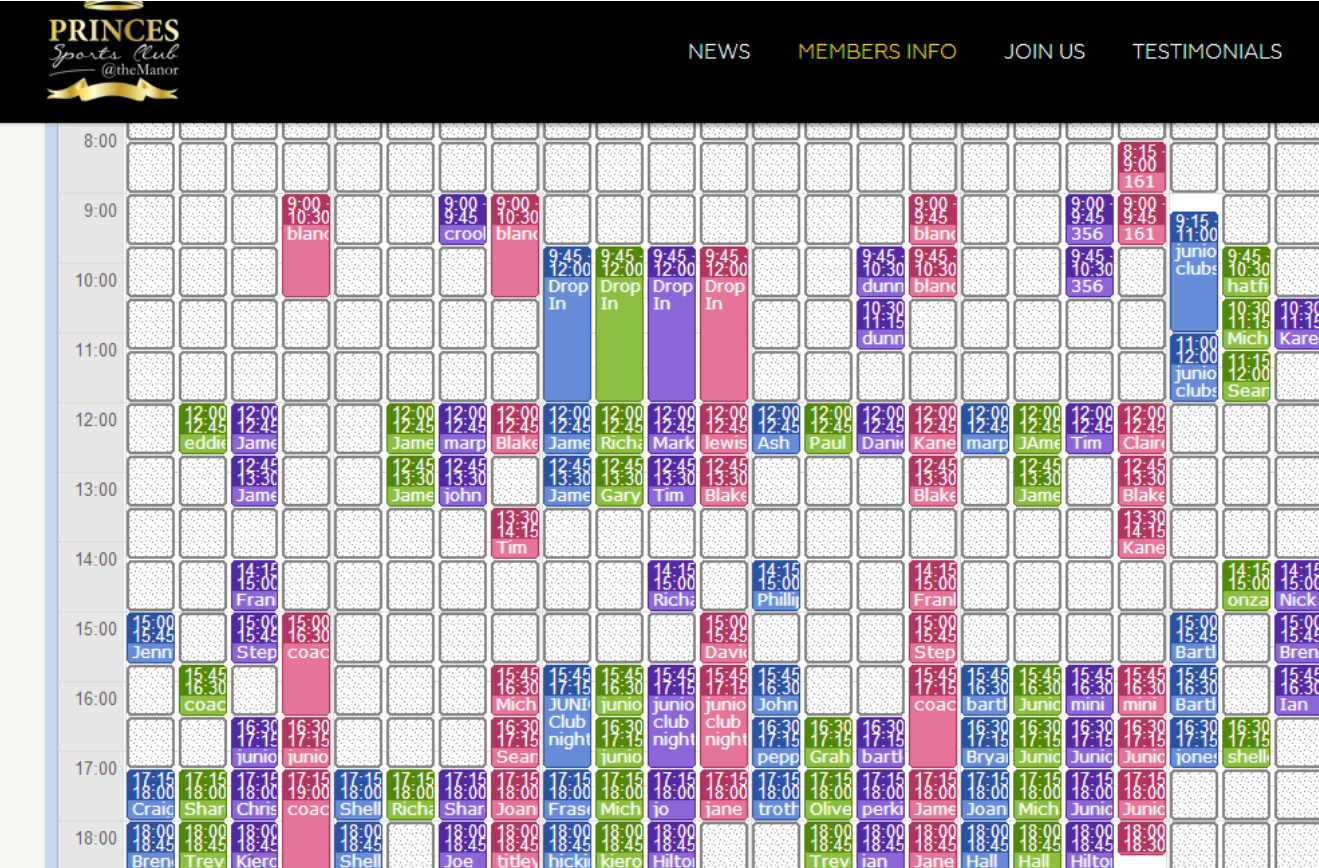

To book, click a clear court (to receive en email confirmation and reminder ensure the 'Send e-mail' option is checked) then click the **Create Reservation** buttton:

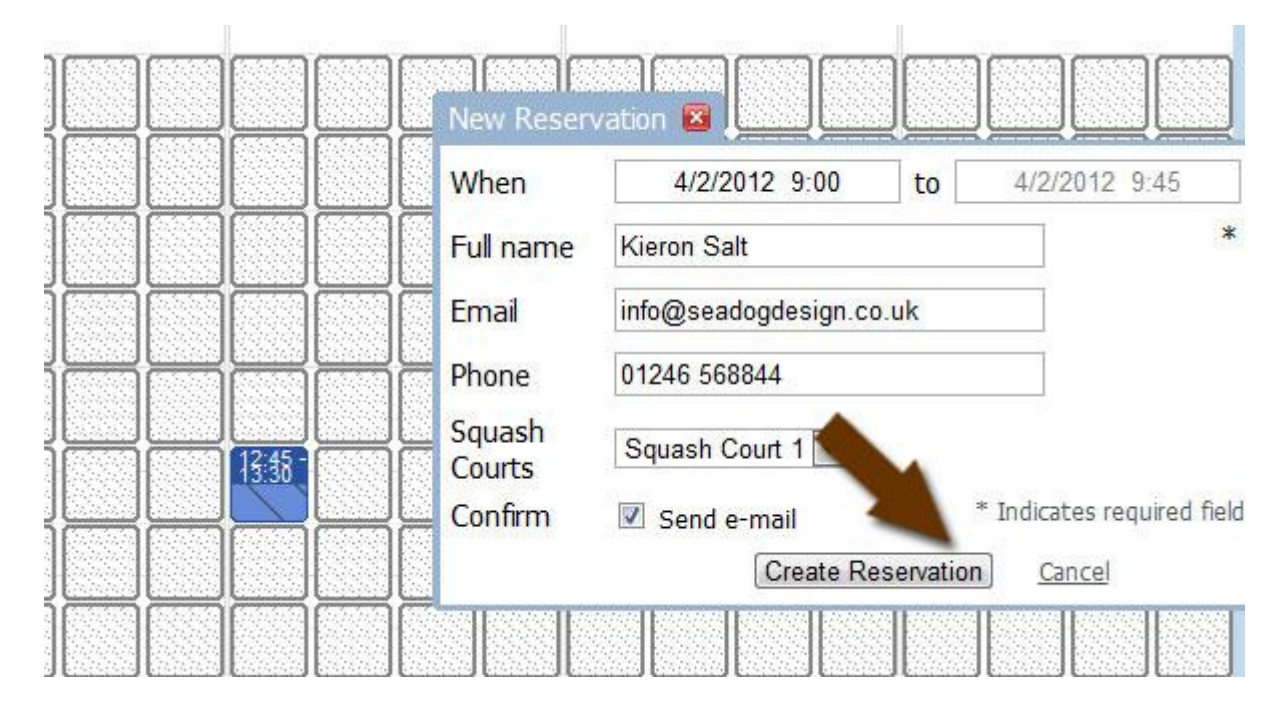

#### Unbook a Court

In order for the system to work, it is essential members who cannot make a court unbooks – this will allow other members to enjoy the court.

Your booked courts are shown by having lines through them:

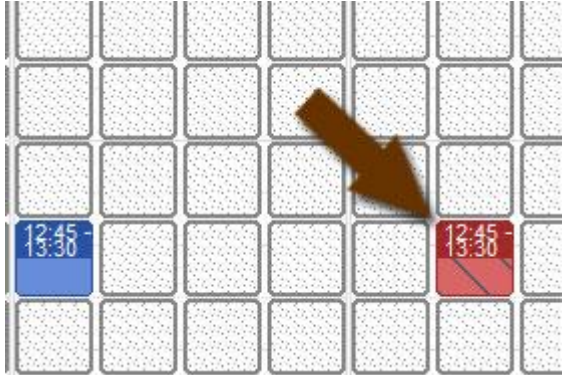

To unbook, **click the court** and the following will be show, click the **Delete Reservation** button:

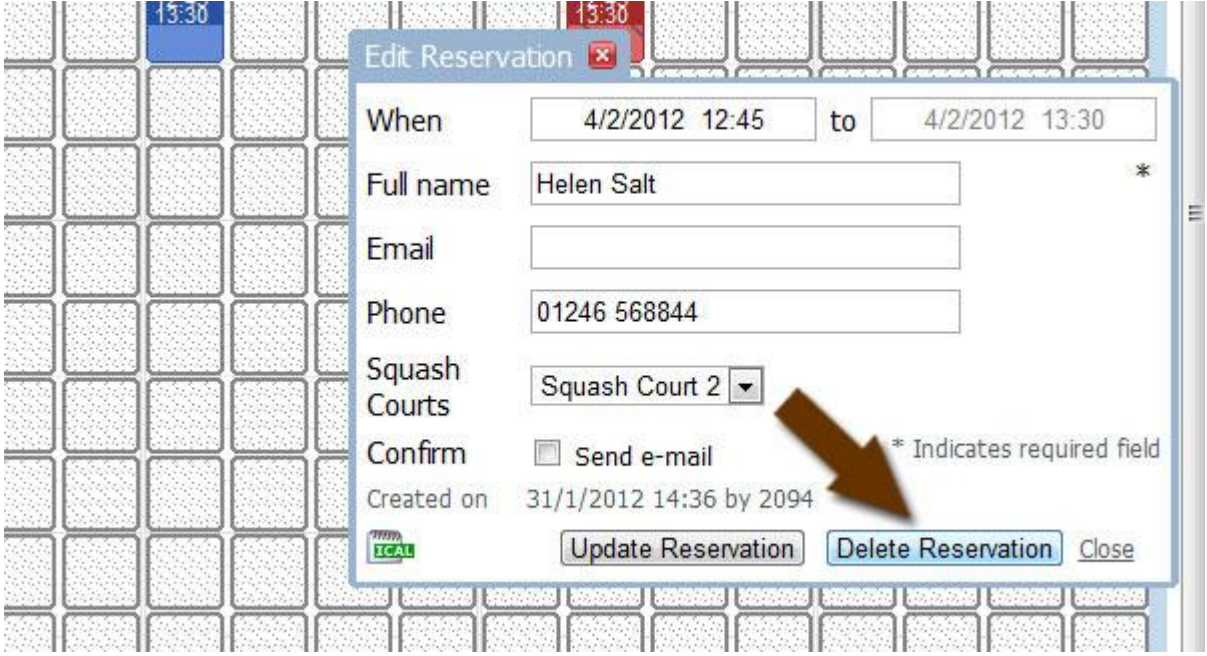

# How to Book using a Smart Phone

Bookings can be carried out using an iPhone, Android based phone or Blackberry. Go to [http://bookings.brampton-manor.com](http://bookings.brampton-manor.com/) in your phone web browser and you will see the following:

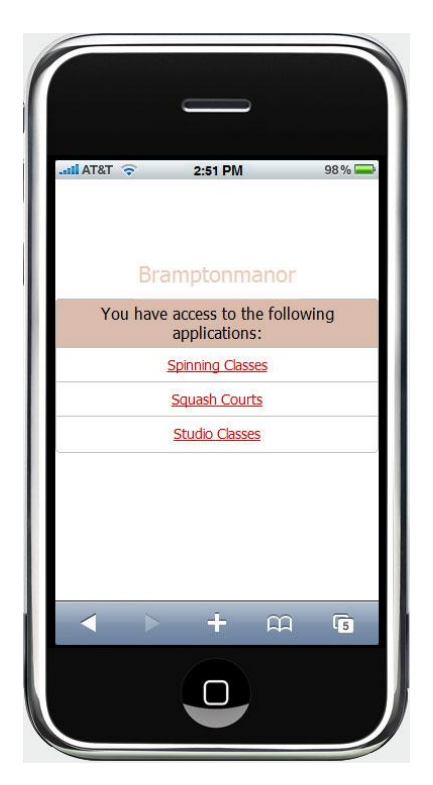

Booking a spinning or studio class uses the same process, click either option then click the **sign in** link:

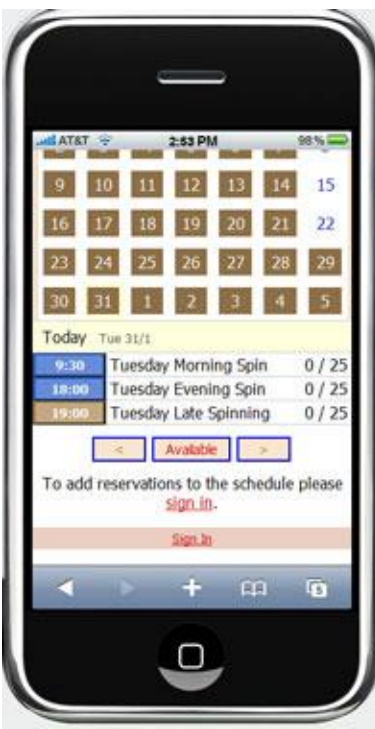

Enter your login and password then click **Login**:

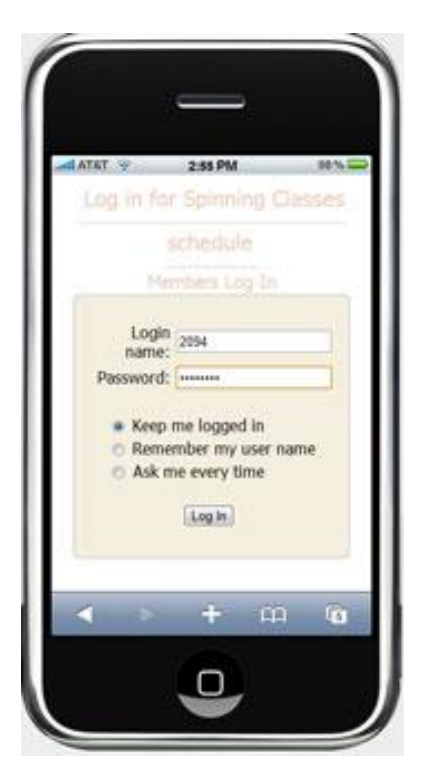

Click the required day and the list of available classes will be shown:

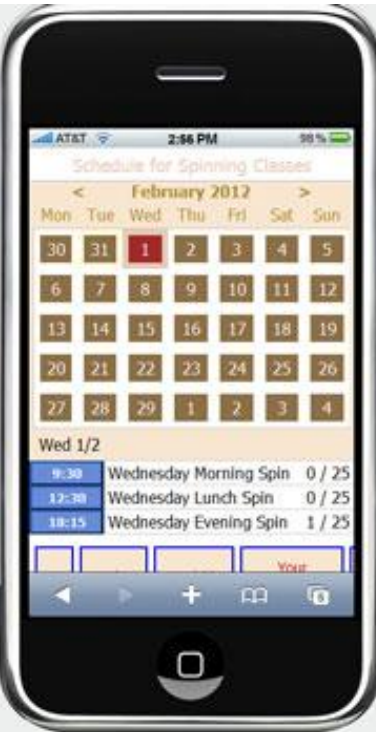

Click the time of the class then the **Create New Reservation** option:

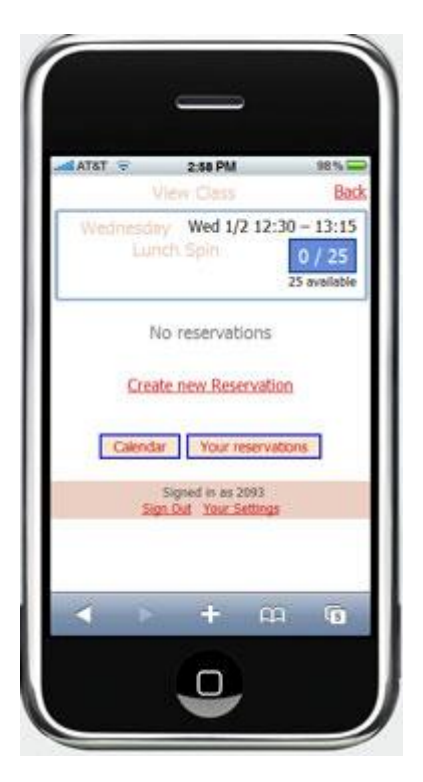

To receive email confirmations, check the Confirm checkbox. Then click the **Create Reservation** button:

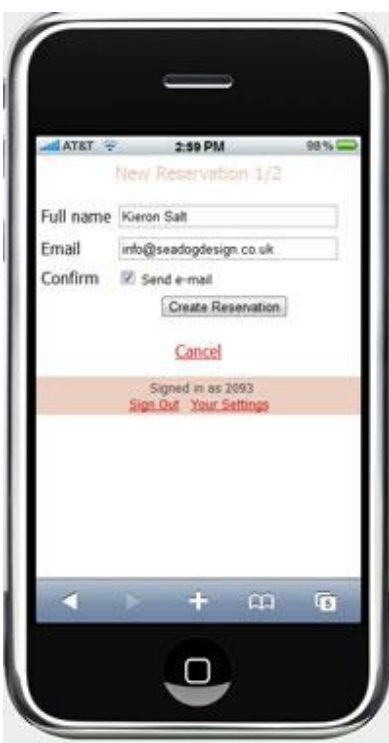

It's very important you cancel any bookings that you cannot make. To do this, click the time next to the class you have booked on, then click the **edit button** next to your reservation:

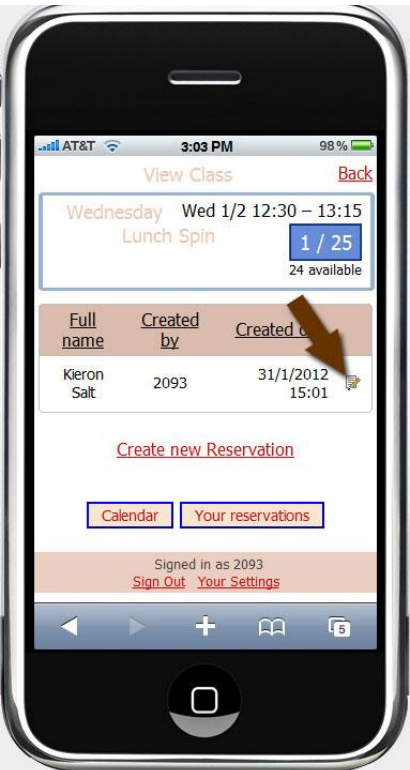

Then click the **Delete Reservation** button:

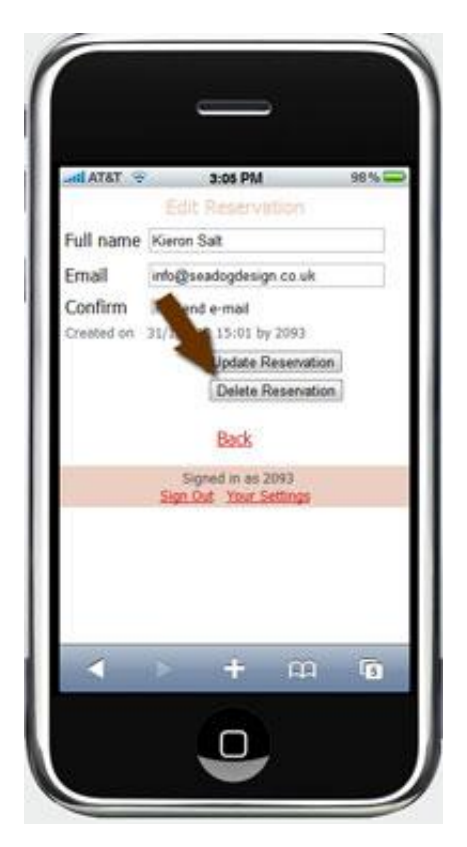

Booking a court using a Smart Phone Select the Squash Courts option from tthe main

page (sign in if required):

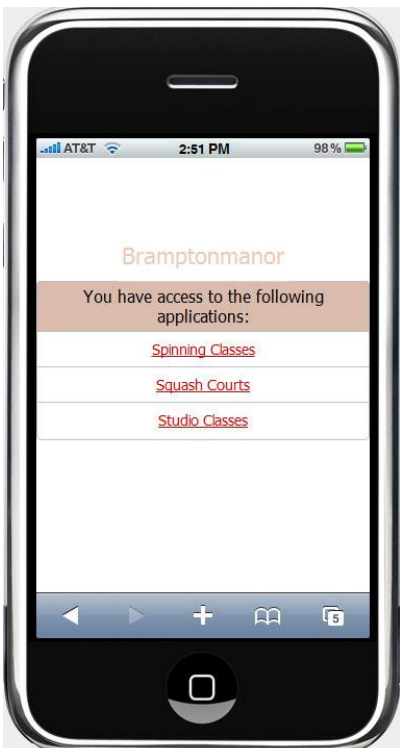

Click the **Available** button:

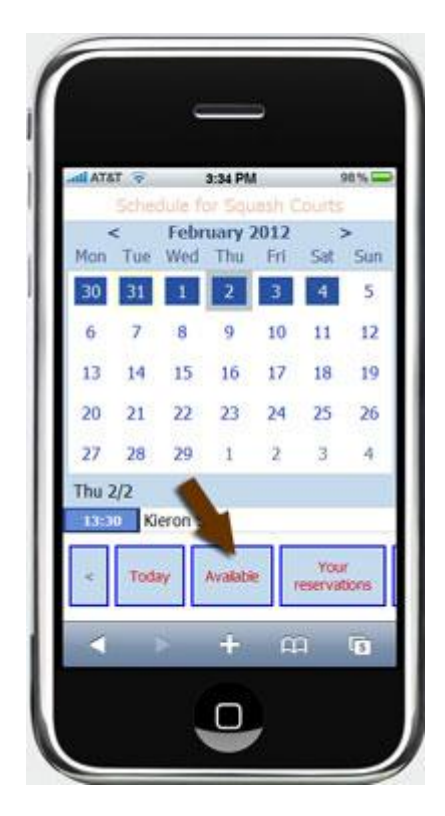

You can use the filters at the bottom of the screen to search for available courts on a specified day:

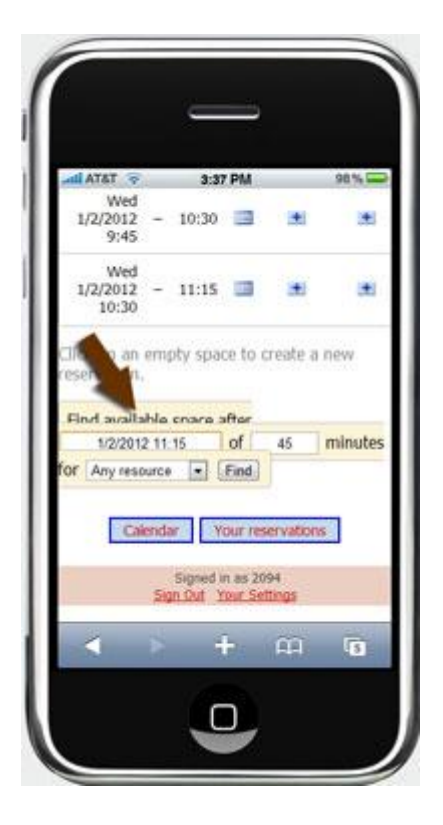

There will be a **+** under the court beside a time if it is available. To book, click the **+**. You will then be shown the confirmation page, check the details, check the tick box next to confirm to receive email confirmation and reminders then click the **Create Reservation** button.

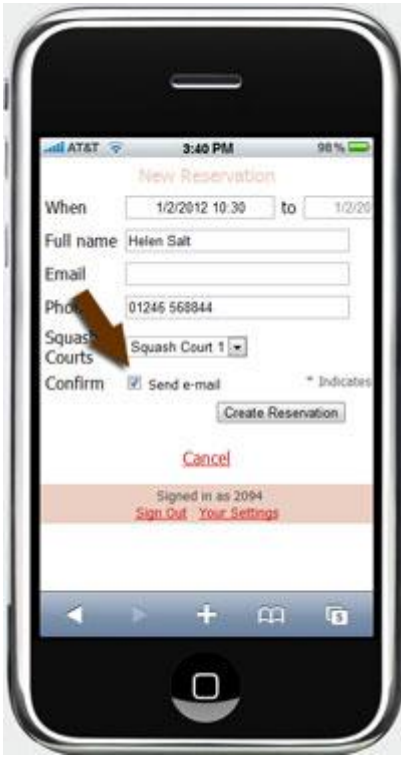

It's very important you cancel any courts that you cannot make. To do this, **click the coloured box** with the time that shows your booking:

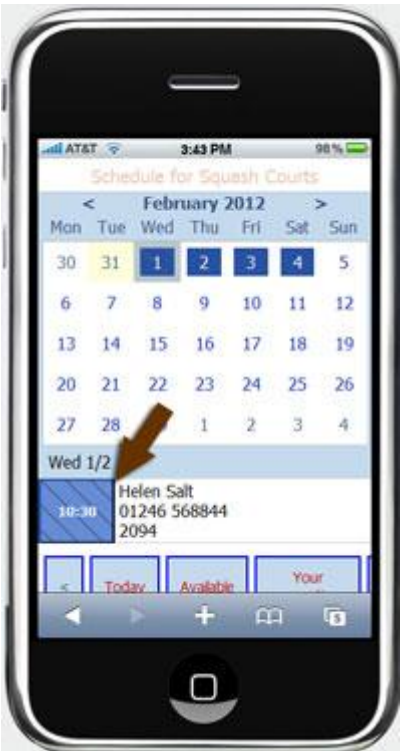

Then click the **Delete reservation** button:

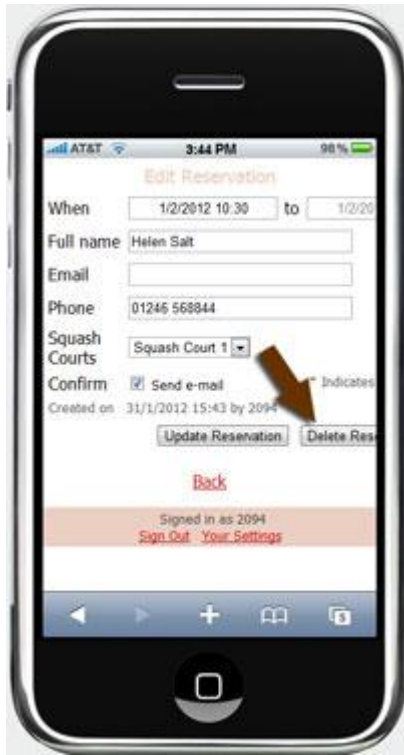

### Creating a shortcut to the Bookings page on your iPhone

Open up the main bookings webpage and click the **+** option at the bottom of the screen:

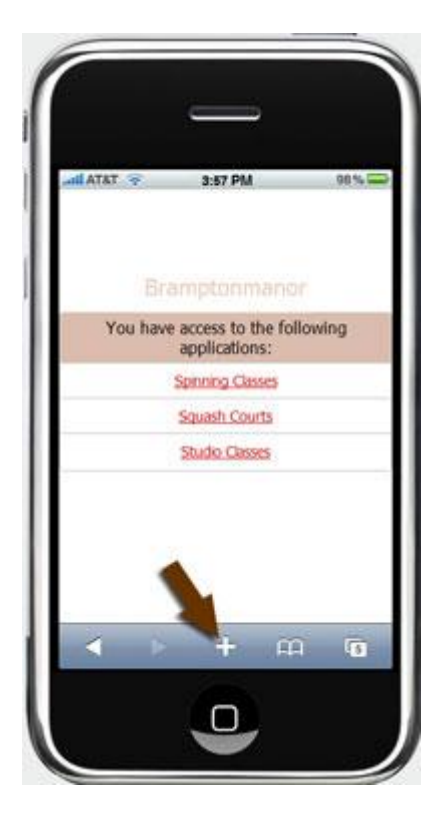

Click the **Add to Home Screen** option:

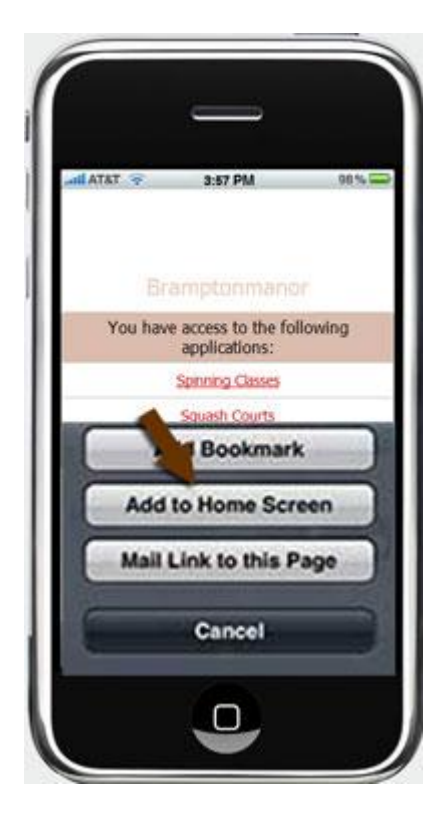